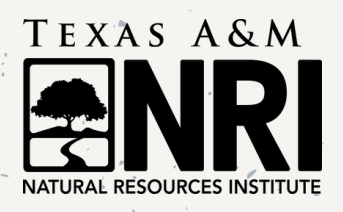

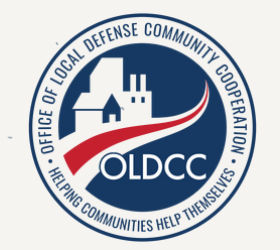

# **USER GUIDE Texas Airspace Planning and Forecasting Tool**

Texas A&M Natural Resources Institute | [TAPFT.NRI.TAMU.EDU](http://tapft.nri.tamu.edu/)

Funded by U.S. Department of Defense Office of Local Defense Community Cooperation, the **Texa s A irsp a c e Pla n n ing a n d Fo re c a s ting**

**Tool** provides Texas military installations with a webtool to visualize future land use change that may have adverse implications on military test and training spaces, especially aviation assets. The tool allows users to query and map specific aviation assets of interest and examine projected land use change across the state. Various tool features allow users to customize the map for optimum visualization. Users can also export map results into a printable format for use outside of the web application. This guide provides an overview on web tool features and querying data. For a more comprehensive overview of the tool, visit our **[Demonstration](https://youtu.be/ek1Em3M21HE) Video** [link](https://youtu.be/ek1Em3M21HE) located at the top of the webtor WELCOME<br>Funded by U.S. Departr<br>of Local Defense Comm<br>Texas Airspace Plann<br>Tool provides Texas mil<br>webtool to visualize fut<br>that may have adverse<br>test and training space:<br>assets. The tool allows i<br>specific aviation assets<br>e

## FEATURES KEY

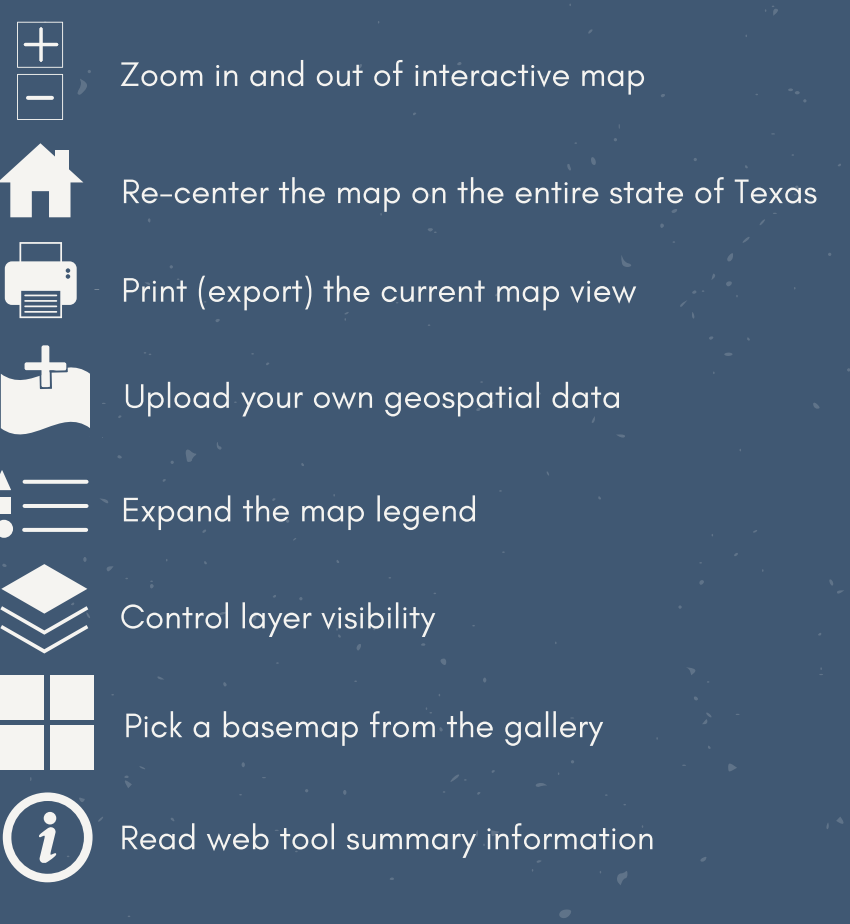

### ANALYZE THE MAP

The map pane displays incompatible incompatible land uses, both current and projected, alongside aviation asset data. Users can explore the map by using the mouse to pan and zoom to specific areas of interest. Data used in this application is defined in the complementary [Project](http://tapft.nri.tamu.edu/project_report.pdf) Report, linked at the top of the web page. Here, we identify a few key notes about the land use data before getting started.

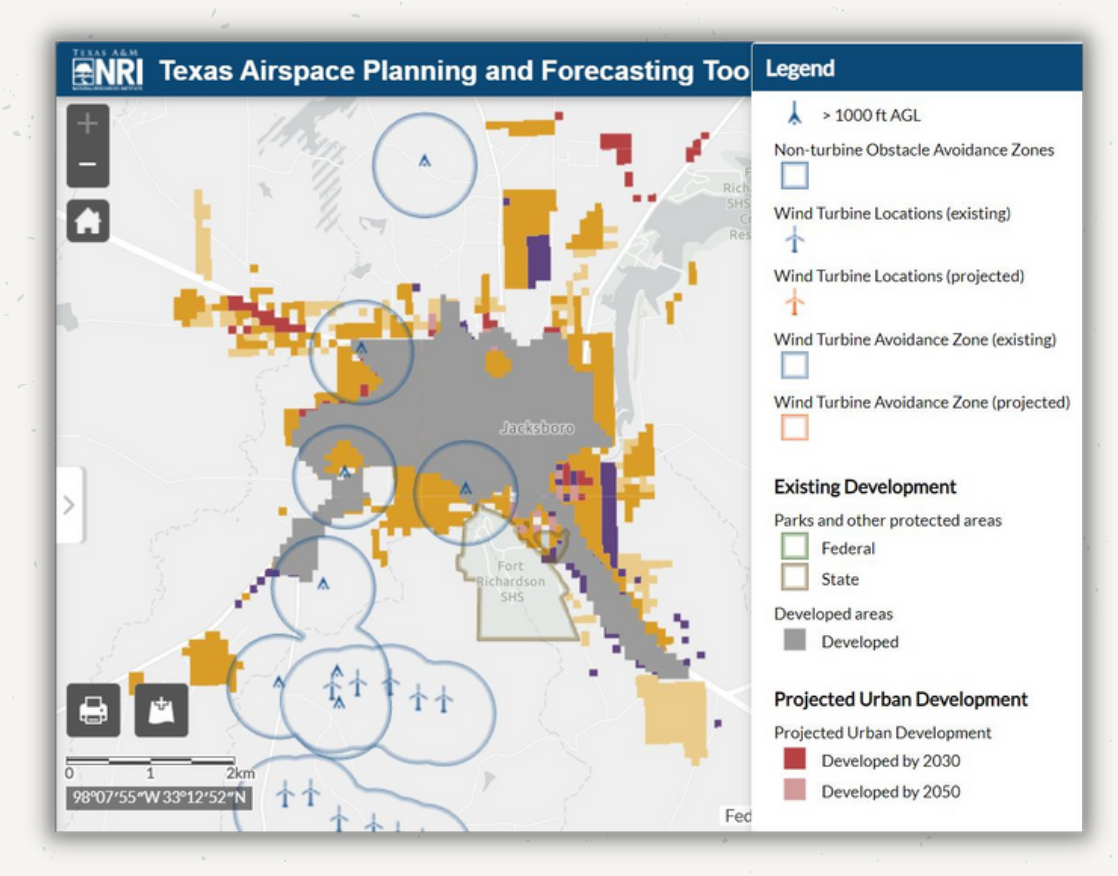

- Tall structures located in close vicinity to one another will appear as one cluster when zoomed out to a certain extent. Zooming in will display the structures as individual points.
- Users can click on tall structure markers to open a pop-up window with more information about the structure height or associated permit.
- Horizontal buffers of 2,000 feet were added to tall structures to account for FAA Code of Federal Regulation 91.119 b.
- Projected urban development include data for the years 2030 and 2050, differentiated by color.

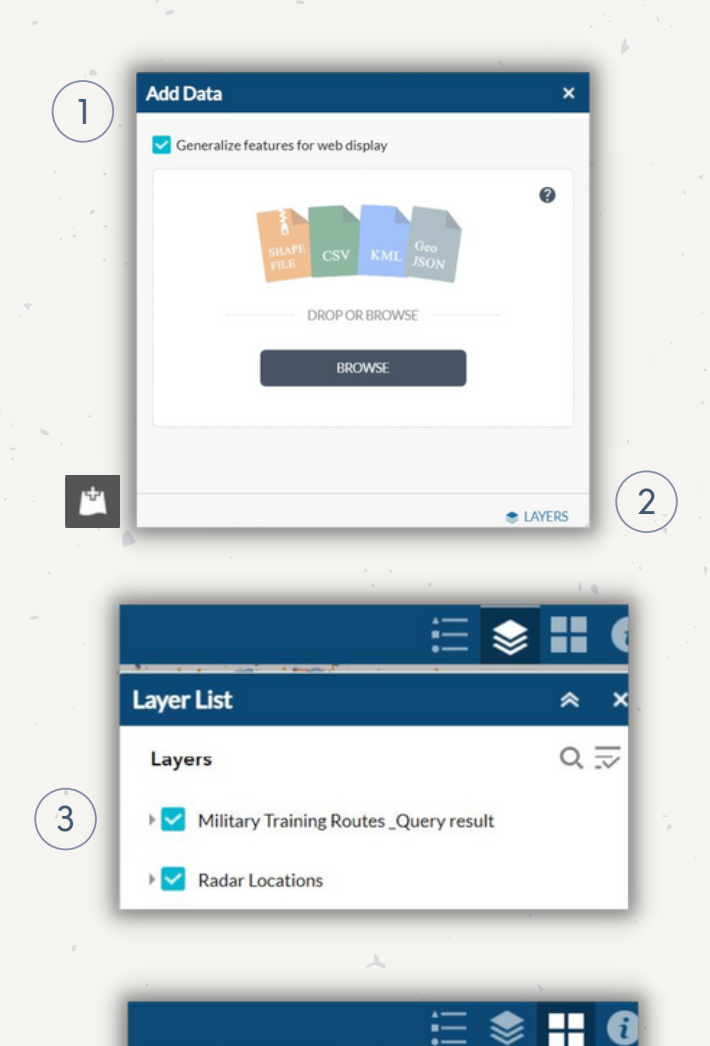

**Light Gray Ba** 

《

4

**Basemaps** 

# CUSTOMIZE THE MAP

1. Users can upload their own geospatial data to display on the map by selecting the Add Data button.

2. Uploaded data can be deleted from the map by clicking the LAYERS button on the Add Data dialog box and then clicking the delete icon next to the layer name.

**Note:** Uploaded data is only displayed on the map temporarily and is not saved for future sessions.

3. Data layer visibility on the map can be controlled on the Layer List menu. Checking and unchecking the box next to a layer name toggles layer visibility.

4. Users can change the background map by selecting the Basemaps menu and clicking one of the available options.

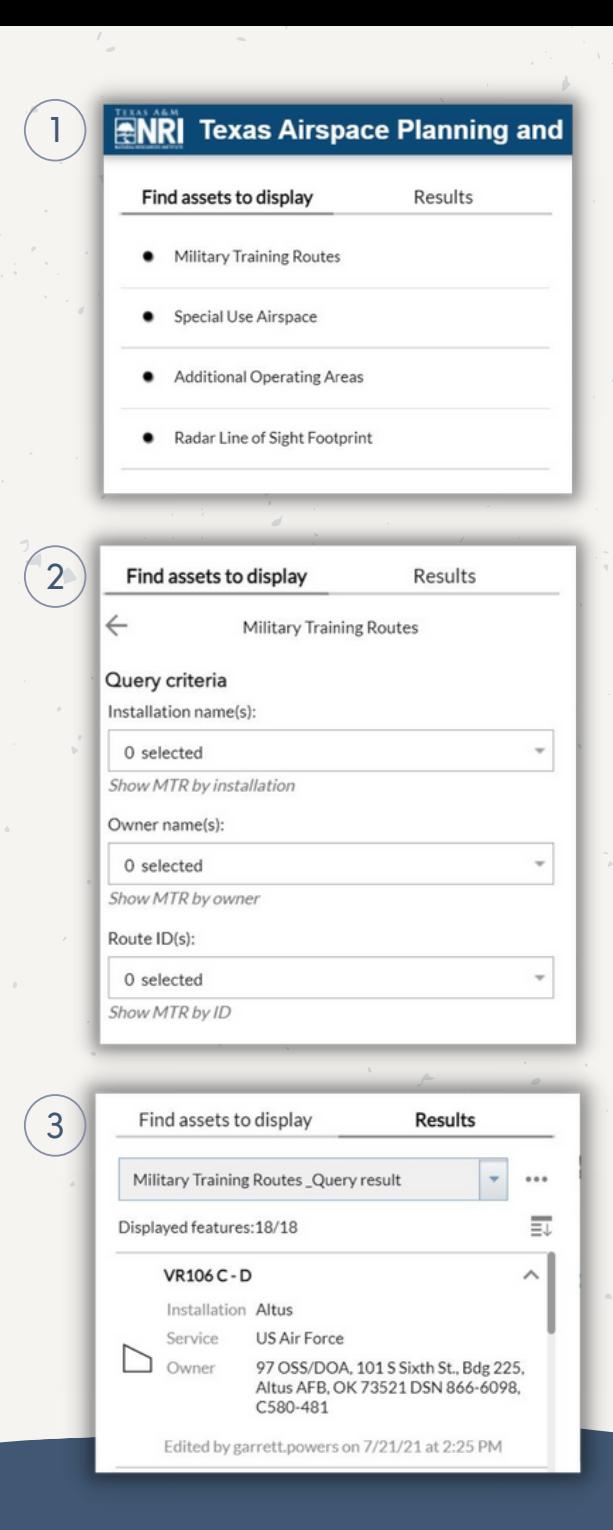

# ADD AVIATION ASSET DATA TO THE MAP

1. Under the Find assets to display panel, users can select a type of military aviation asset to add to the map.

2. Once an asset type is selected, users are directed to a **Query** criteria page. Here, parameters that describe the asset can further refine a search. Using the drop downs selections, users can fill in criteria as known, or simply click **Apply** to view all assets of that type.

3. The map will automatically zoom to the location of the assets selected. The Results panel will display information about each asset that has been added to the map in the most recent query.

4. Users can add additional asset data to the map by re-selecting the Find assets to display panel and repeating steps 1-2.

**Note:** If a user adds more of the same asset type previously queried, the web tool will automatically remove the last query results. To avoid losing original assets, users must re-select the original criteria when making new selections.

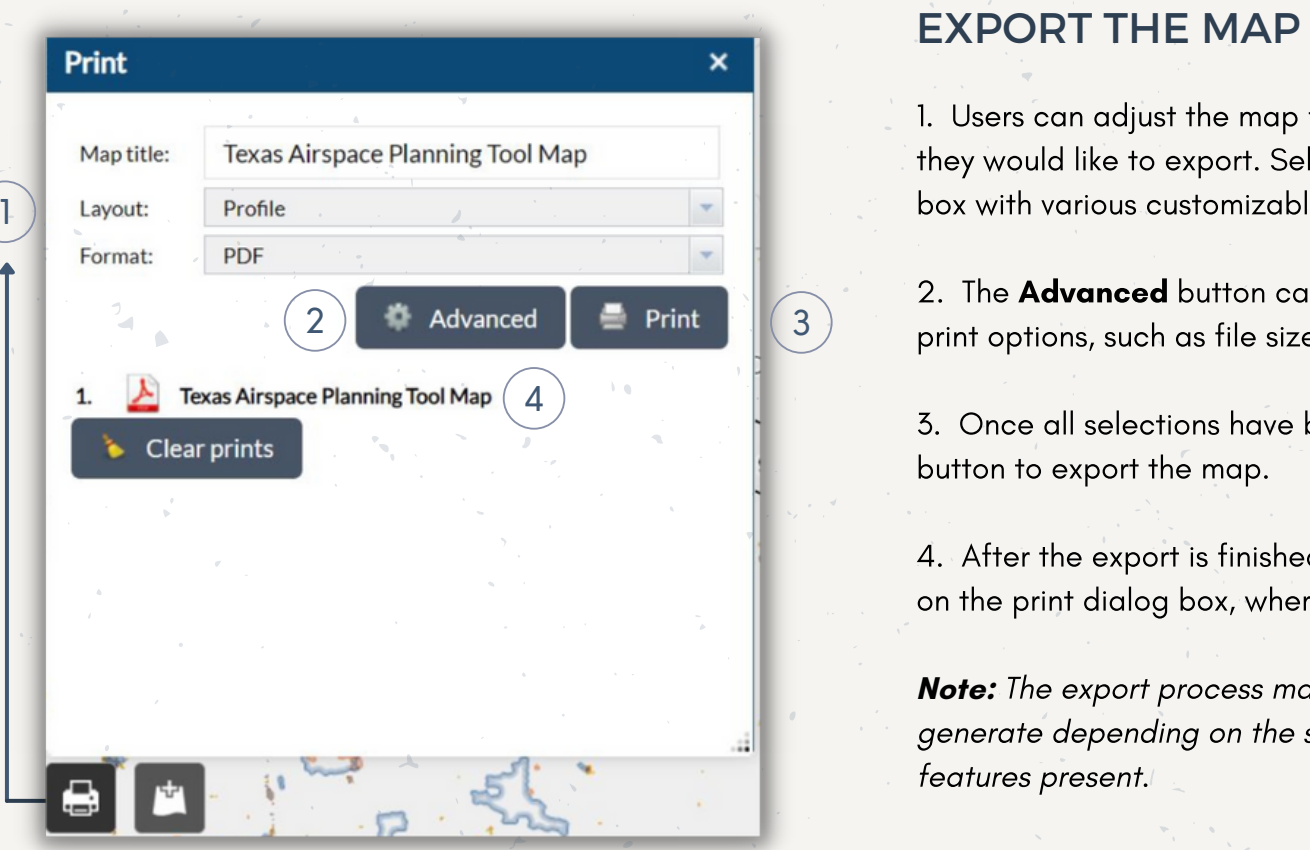

1. Users can adjust the map frame to display the extent of the map they would like to export. Selecting the **Print** tool opens a dialog box with various customizable parameters.

2. The **Advanced** button can also be selected to adjust advanced print options, such as file size.

3. Once all selections have been made, users can click the **Print** button to export the map.

4. After the export is finished, the web map will appear as a link on the print dialog box, where users can then print or save the file.

**Note:** The export process may take up to a couple of minutes to generate depending on the size of the map or the number of

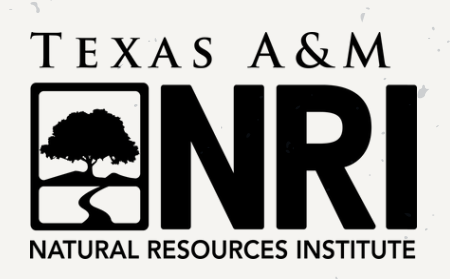

This tool is maintained by the Texas A&M Natural Resources Institute Geospatial Analysis Team. Contact us for questions or inquires: [nri-gis@ag.tamu.edu](https://nri.tamu.edu/people/technology/matt-crawford/)